## Snelstart.

## Hoe installeer je de Abctv Clientview op een iPad?

Zorg ervoor dat de iPad geupdate is, wanneer er een update beschikbaar is zal er een [1] bij instellingen staan, als dit zo is klikt u op instellingen, is dit niet het geval kunt u verder naar pagina 3.  $\overline{1}$ 

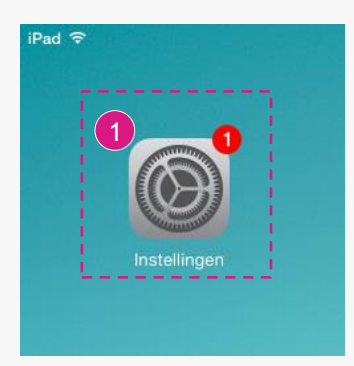

- 2 Wanneer u op instellingen heeft geklikt kiest u in de linker kolom voor "Algemeen" en krijgt u het volgende scherm te zien:
- Klik vervolgens op Software update, vervolgens op Installeer nu, en ga dan akkoord met de voorwaarden van Apple. 3

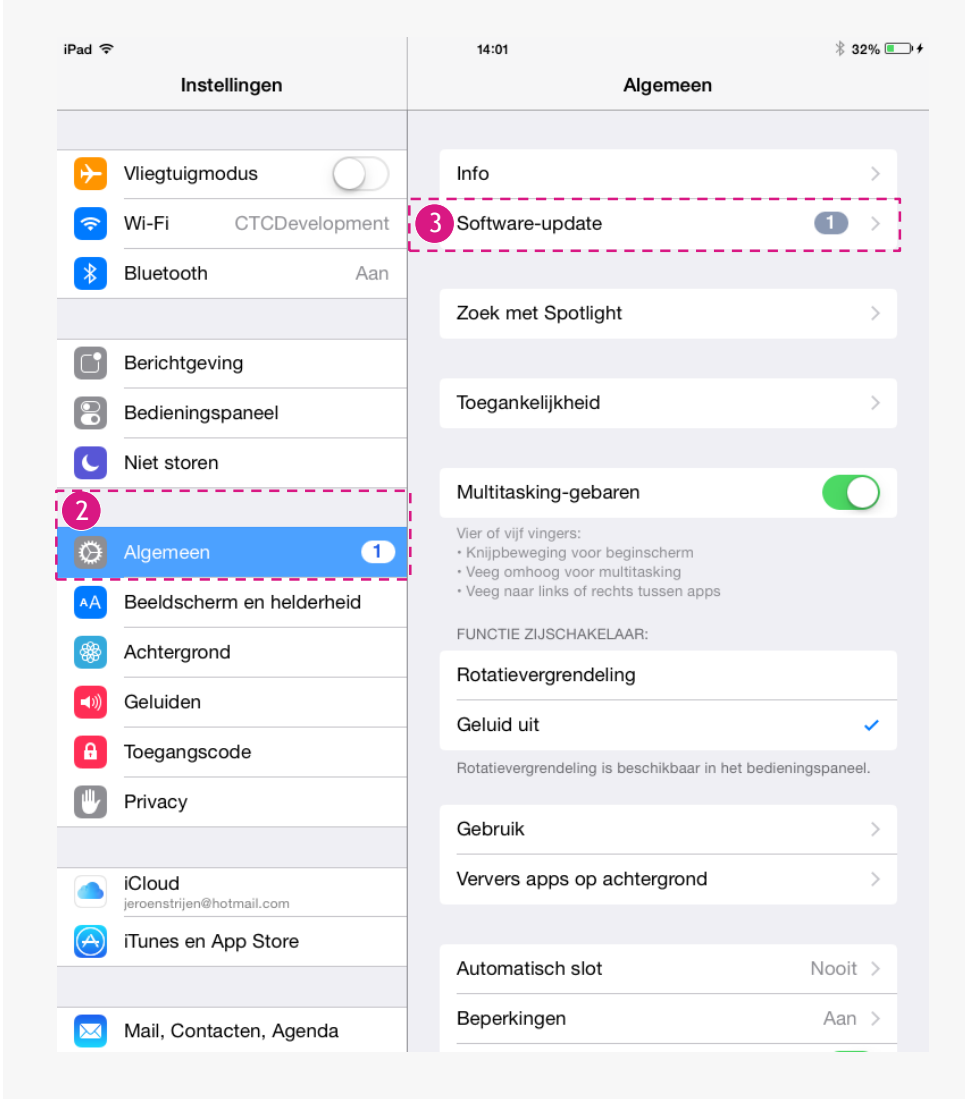

4) Wanneer u nogmaals op akkoord heeft gedrukt herstart de iPad zich en wordt de update uitgevoerd, hierna wordt de iPad opnieuw opgestart (De update duurt meestal 15-30minuten).

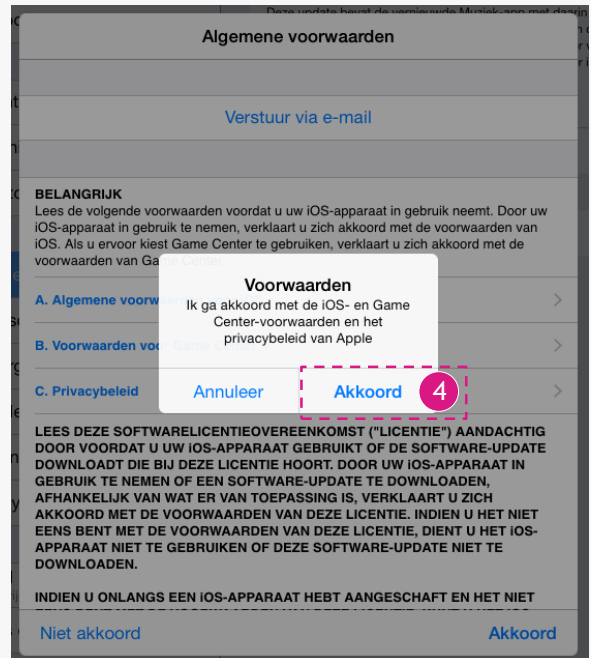

5 Als het updaten klaar is komt u weer in het startscherm terecht zoals hieronder te zien is.

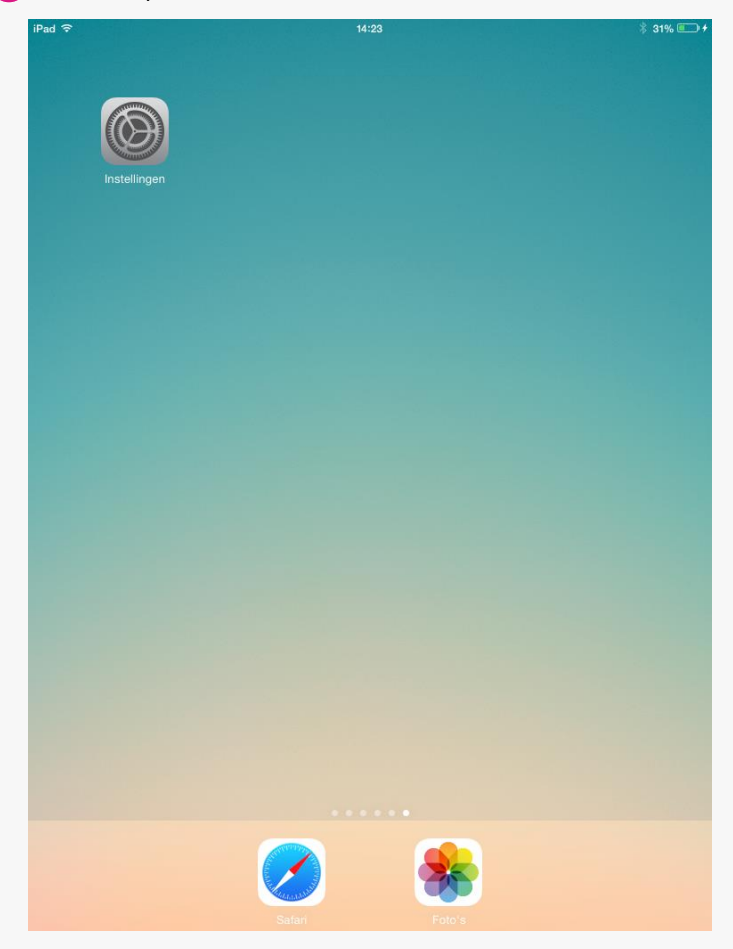

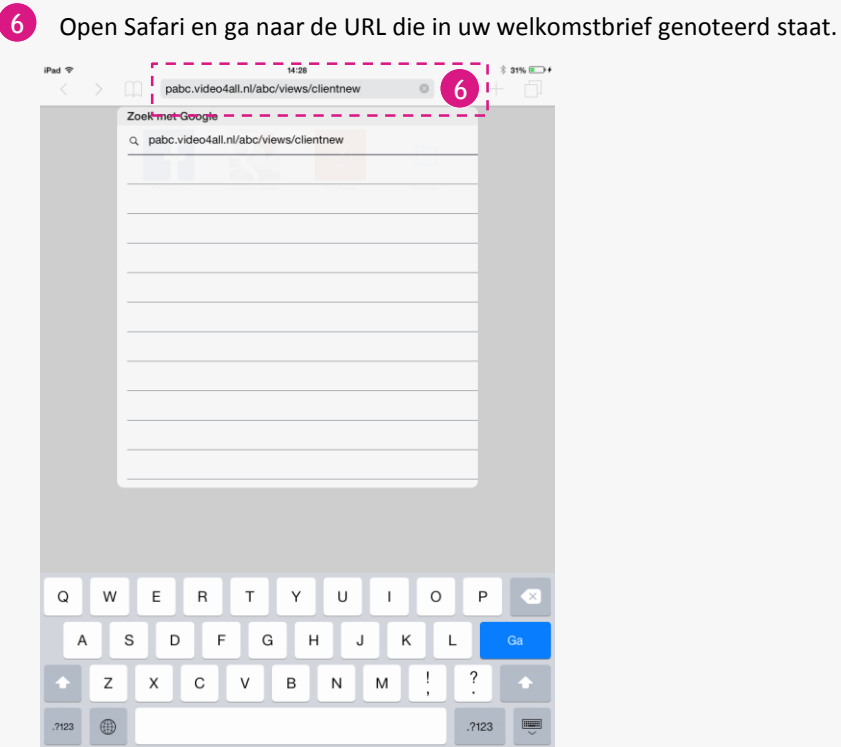

7 Wanneer de webpagina geopend is dient u op het knopje met de pijl te drukken zoals hieronder te zien is.

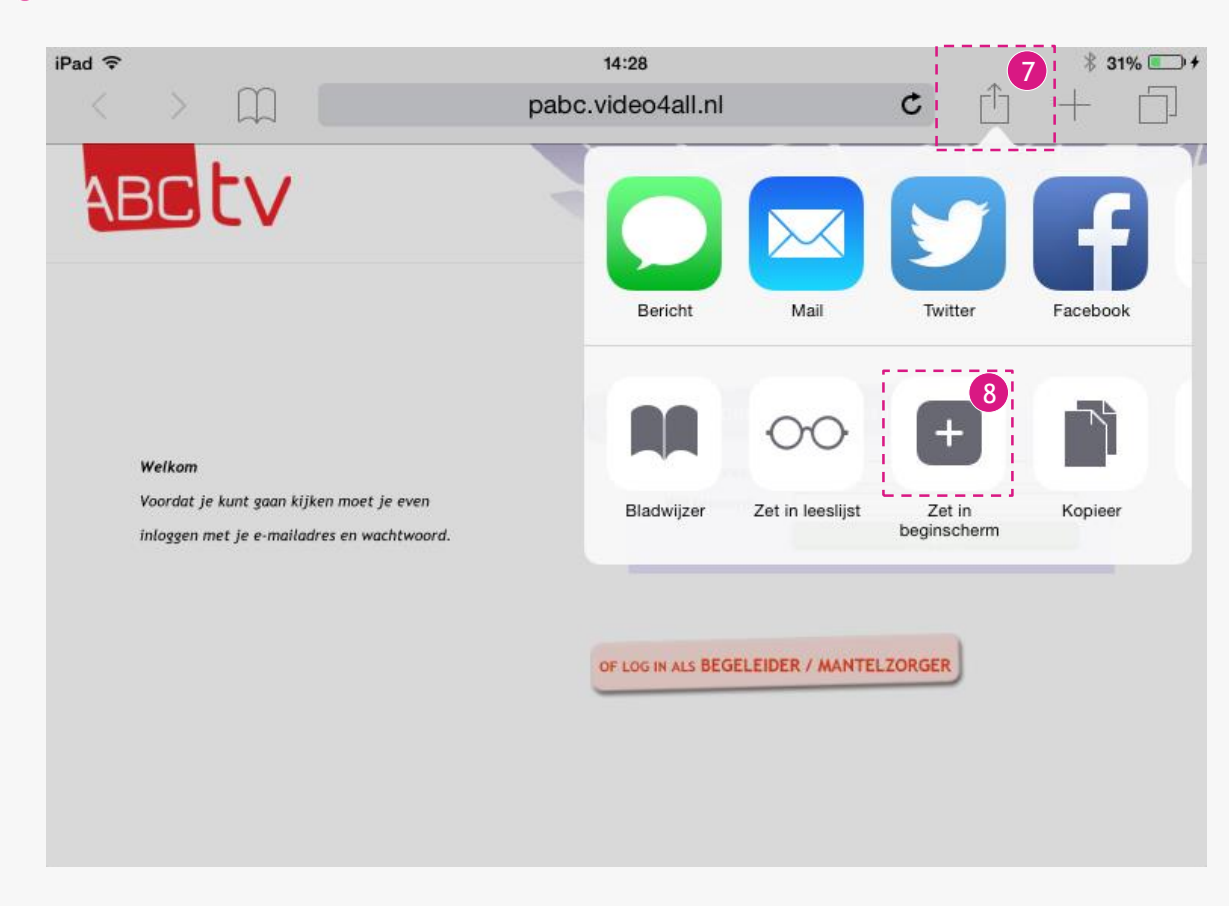

8 Klik nu op "Zet in beginscherm"

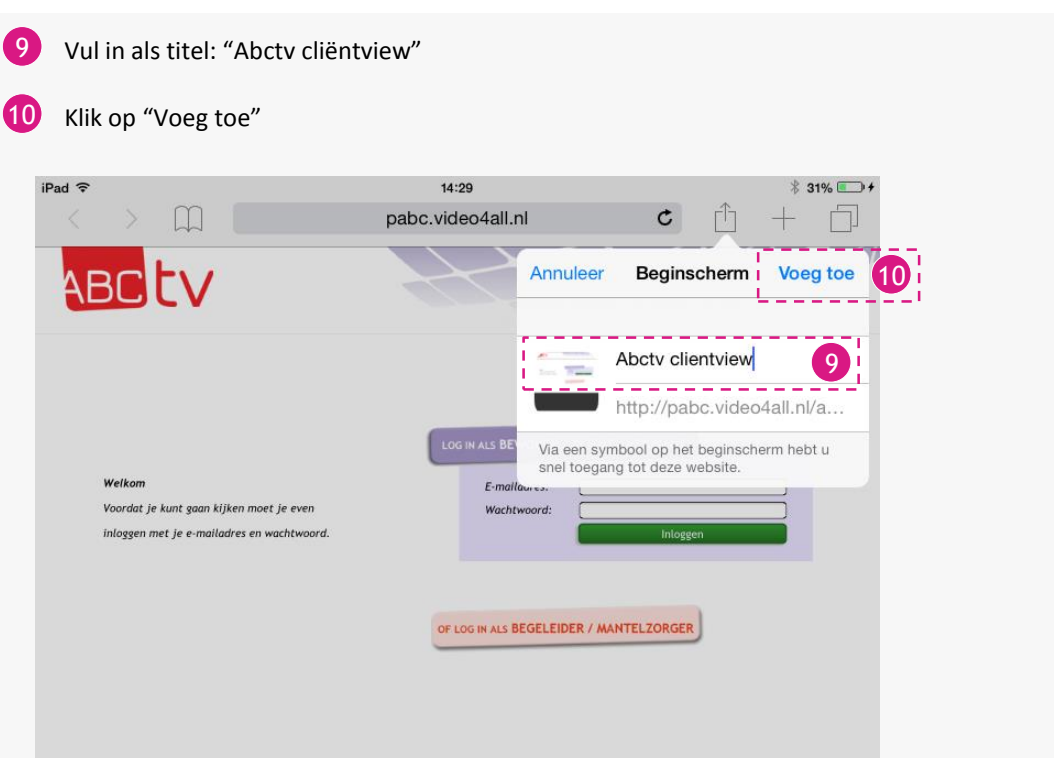

11 Sluit Safari af door op de home-knop te drukken. U ziet nu op het startscherm een tegel die "Abctv cliëntview" heet, wanneer u hier op klikt zult u naar de pagina van abctv worden gebracht. Log hier in met de gegevens die aan u verstrekt zijn.

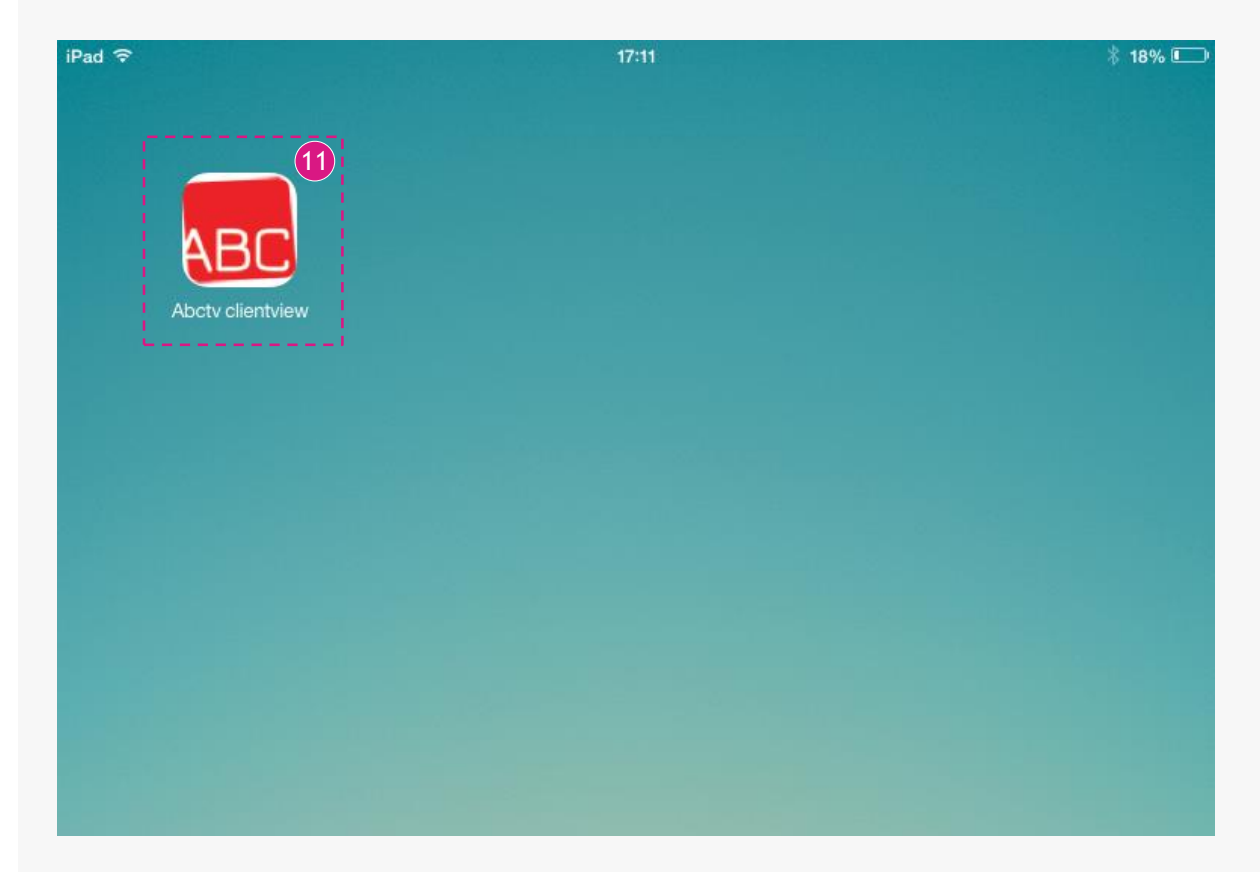

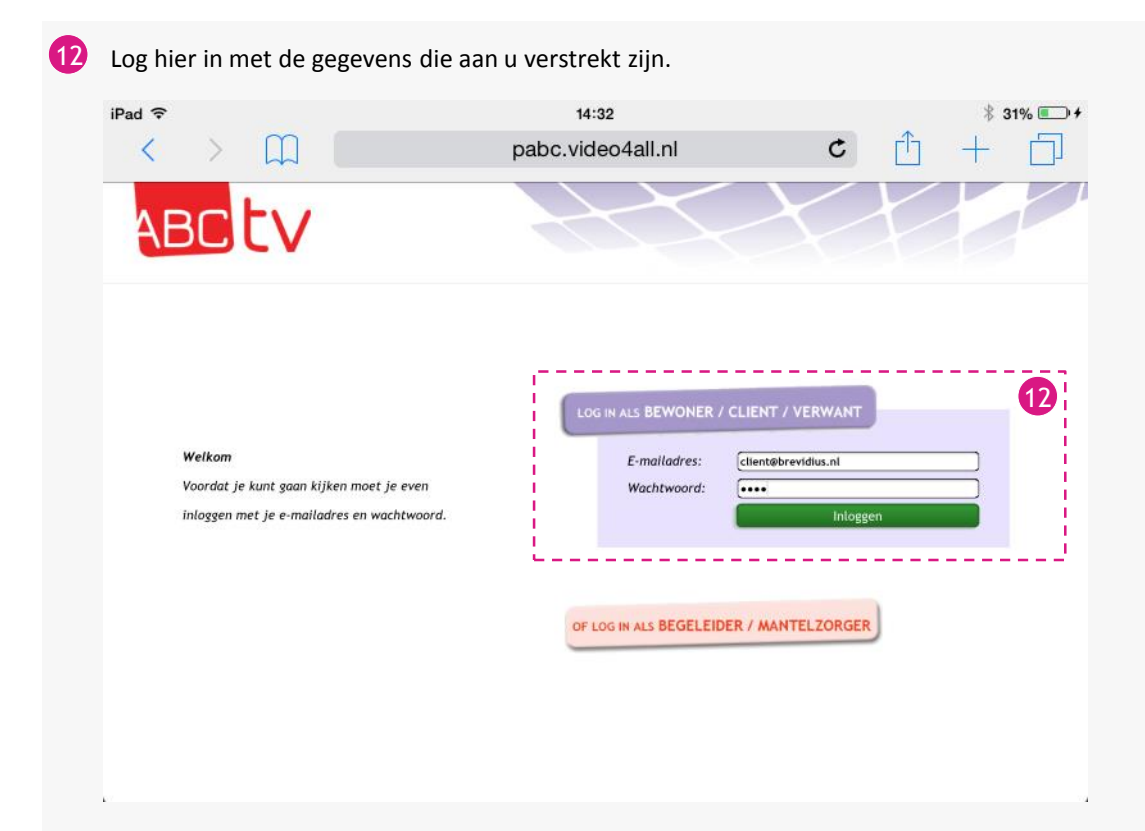

Nu verschijnt de melding "Wachtwoord bewaren?" kies hier voor "Bewaar wachtwoord".

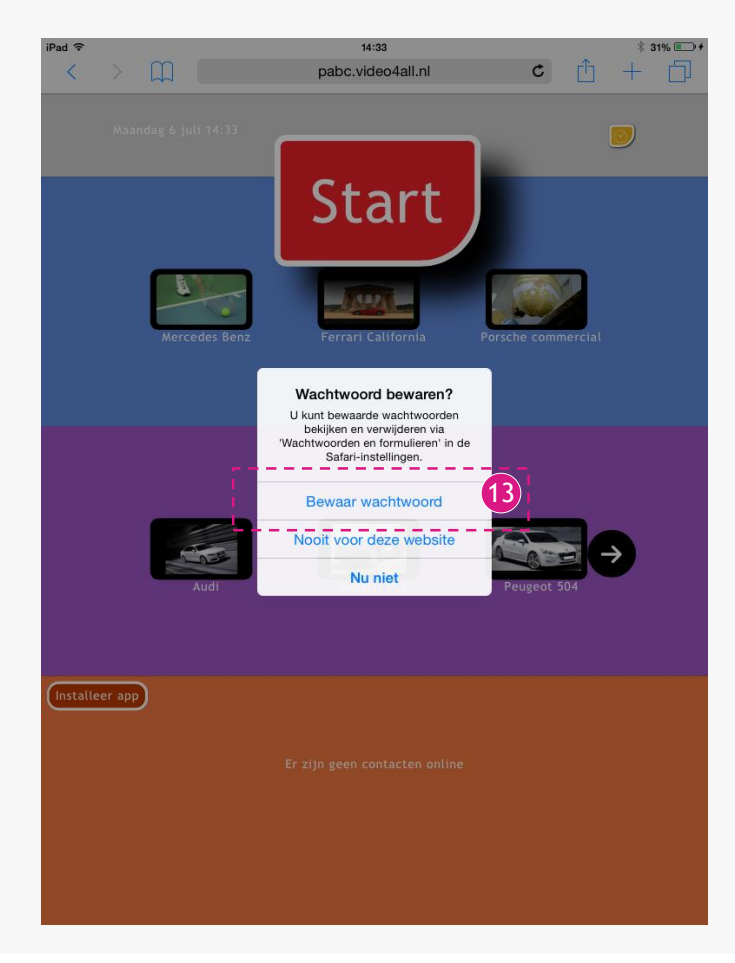

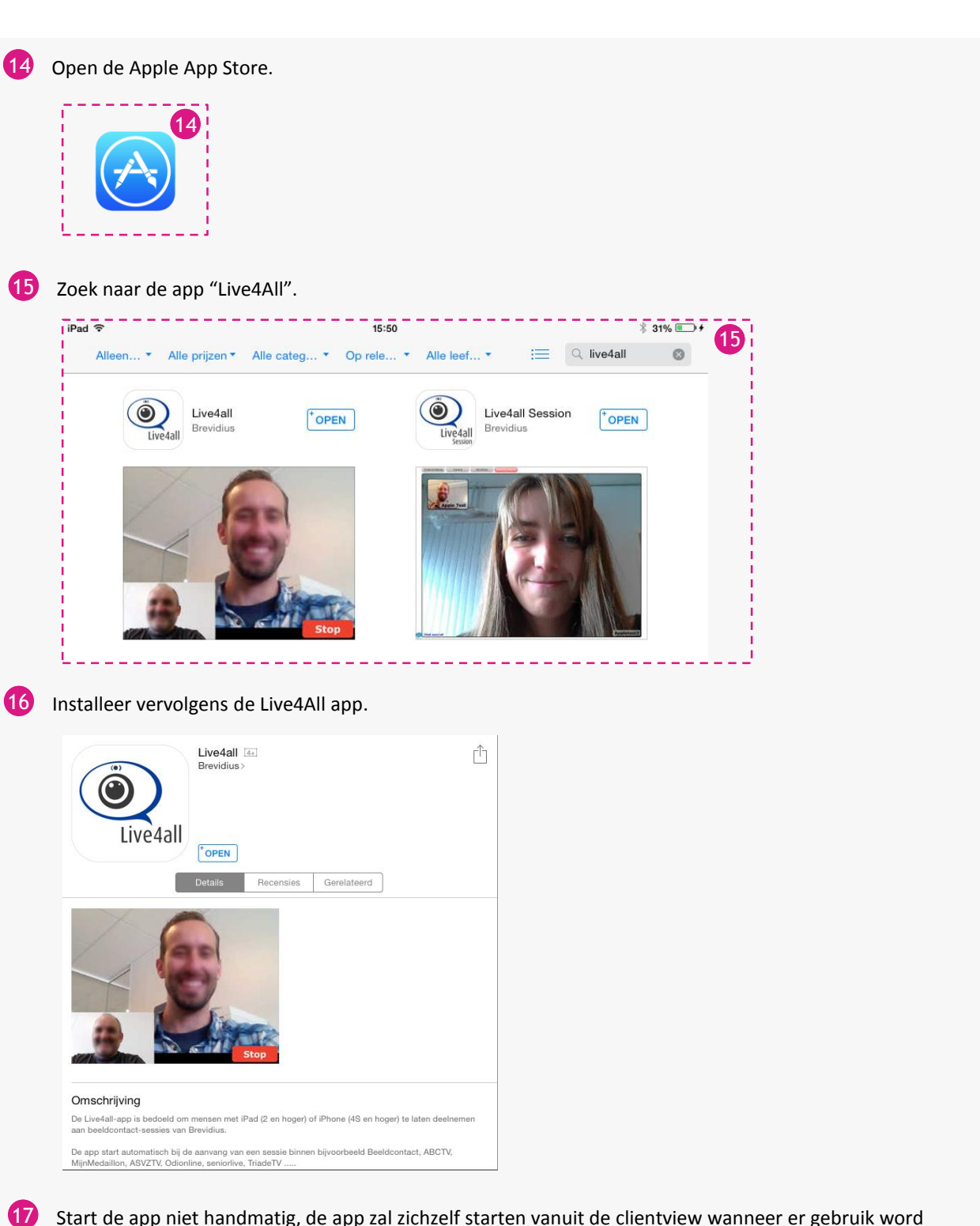

Start de app niet handmatig, de app zal zichzelf starten vanuit de clientview wanneer er gebruik word gemaakt van beeldcontact.

Uw iPad is nu goed geconfigureerd voor Abctv.

*U dient altijd een oordopje te gebruiken bij het gebruik van beeldcontact. De internet snelheid moet toereikend zijn voor een goede verbinding. Bekijk hiervoor de handleiding: Hoe werkt beeldcontact*